# **User's Guide**

Navigating Food Insecurity & NYC's Homeless Children Web Map

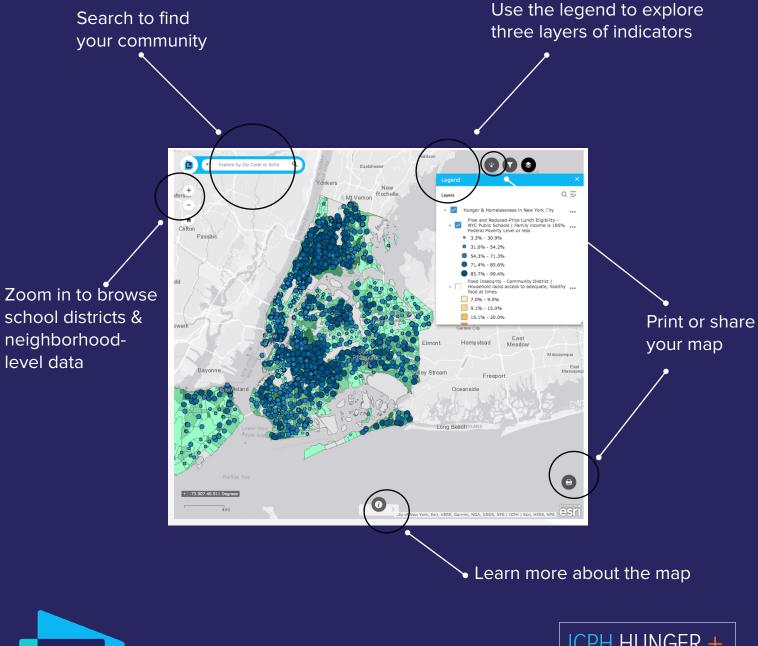

Institute for Children, Poverty & Homelessness

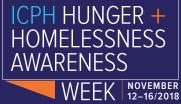

# **Getting Started**

Each **blue circle on the map** represents the location of a NYC public school. To view a profile of student homelessness and free lunch eligibility at a given school, click any circle. A pop-up window will appear that shows the percent of students eligible for free lunch (whose family income is 185% the Federal Poverty Level or less), the percent of students homeless, and the total number of students at the school. There are 16 schools that are part of a pilot program to have on-site food pantries – the presence of a food pantry is also noted in the pop-up.

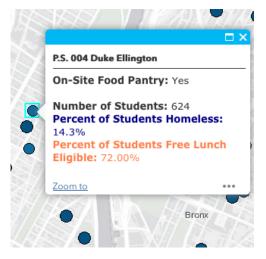

To start, click on any school. The selected school will be highlighted.

View the name of the school and student demographic data in the pop-up window here.

**Concentric circles** represent schools that are co-located within the same building. If you click on a co-located school, you can use the arrows at the top of the pop-up window to toggle between differ-ent schools.

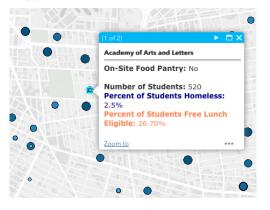

Click on any concentric circle, such as one like this, to view a co-located school.

Click this arrow to view the demographic data associated with each school.

The **differently sized circles** and colors correspond to the percent of students eligible for free lunch at a given school. The larger and darker that a circle is, the higher the percent of free lunch eligible students at the school. The range for each class is listed in the map legend.

There may be multiple pop-ups available when you click on the map. If you click on a co-located school, or have multiple layers turned on, chances are there will be more data underneath where you are clicking. Within the pop-up, click the arrow in the top right corner is there is text at the top that says (1 of X), indicating that more than one pop-up returned.

2

# Where is the map legend located?

The Legends tab is expanded by default. From this list, you are able to see all three layers of data presented and available on the map. The map legend identifies the range of each class.

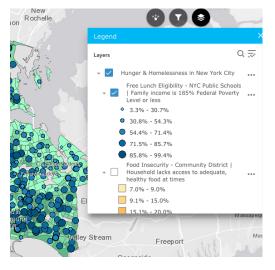

By default, the layer beneath the NYC public school map is the percent of households receiving food stamps or SNAP benefits by census tract in shades of green. The darker the shade, the higher the percentage of households receiving food assistance.

From within the Legends tab, you can also choose to view Food Insecurity data at the community district level, shown in shades of orange. While you do not need to turn off the SNAP benefits layer to turn on the Food Insecurity layer, you cannot view both at the same time.

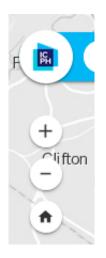

To zoom in, use the Zoom symbol in the upper left-hand section of the map. *The map may take a few seconds to re-load at the new zoom level*. To pan around the map, hold and drag your mouse across the screen.

Click on the Home button at any point to return to the map's original extent.

# Searching for a specific school or neighborhood

To search for a specific school or neighborhood, use the search box in the upper lefthand corner of the map.

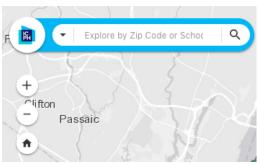

You can enter a zip code or address to zoom directly into your neighborhood. Once the map zooms in and re-loads, click the point that appears for the pop-up with data regarding that location.

|         |                          |        |                    | Q |
|---------|--------------------------|--------|--------------------|---|
| f 📓 🔽   | 10003                    | XQ     |                    | _ |
|         | Search by Address        |        | All                |   |
| +       | 10003, New York, NY, USA |        | + Search by School |   |
| Clifton | 10003, ESP               | $\sum$ | Search by Address  |   |

While searching for a school, consider the following search tips:

While the search menu is not case-sensitive, it is sensitive to punctuation.

If you're searching for a school with punctuation in its name (e.g. "P.S. 100 The Coney Island School" or "M.S. 255 Salk School of Science"), try searching for the school with and without the periods. Select a school from the drop-down menu, and the map will zoom in to the given school.

#### **Finding the Food Pantries**

To query the data to locate the 16 on-site food pantries, click on the Filter tab in the top right corner. Click on the button that says "School-Based Food Pantries" and the schools with these pilot sites will remain and all the other schools will disappear. Click again to toggle back all the schools. The NYC public school layer must be turned on to view this feature.

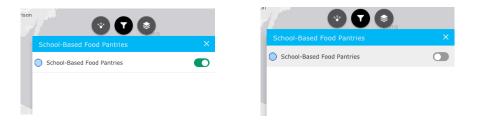

## **Printing your map**

|            |                        | $\mathcal{A}$   |          |        |  |
|------------|------------------------|-----------------|----------|--------|--|
| Print      |                        |                 |          | ×      |  |
| Map title: | Hunder                 | and Homelessne  | ss in Ne | w Yorl |  |
| hap due.   |                        |                 |          |        |  |
| Layout:    | Letter ANSI A Portrait |                 |          | •      |  |
| Format:    | PDF                    |                 |          | •      |  |
|            |                        | Advance         | d 🖨      | Print  |  |
|            |                        |                 |          |        |  |
| 1. 🚣 H     | unger and              | Homelessness in | New Yor  | k City |  |
| 🍐 Clea     | r prints               |                 |          |        |  |
|            |                        |                 |          |        |  |
|            |                        |                 |          | /      |  |
|            |                        |                 |          |        |  |
|            |                        |                 | ~        | A      |  |
|            |                        |                 |          |        |  |

To print the map, click on the Printer button in the bottom-right hand corner of the map.
Enter a title for your map.
Choose a layout (landscape or portrait).

Choose a file format (we recommend PDF). Click Print. Then, click on the name of your document, and the map will open in a separate tab.

**! Important Note:** By default, the map will print the current zoom level. To print a wider area of the map, zoom out. To change the dimensions of your map and for other advanced functionality, click on the Advanced drop-down menu.

### Sharing the map

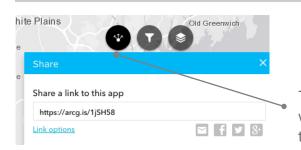

To share Food Insecurity & NYC's Homeless Children web map with others, click the Share button in the top right corner. Copy and paste the link provided.

#### **Exploring more information about Hunger & Homelessness**

View more content about issues surrounding hunger and homelessness by visiting https:// www.icphusa.org/hunger-homelessness-awareness-2018 For comments, questions or more information, please contact: info@icphusa.org.